# **2** <sup>i</sup>

To download the software, on your computer, select Start and then select Microsoft Store. Search for OMEN Command Center, and then download the app.

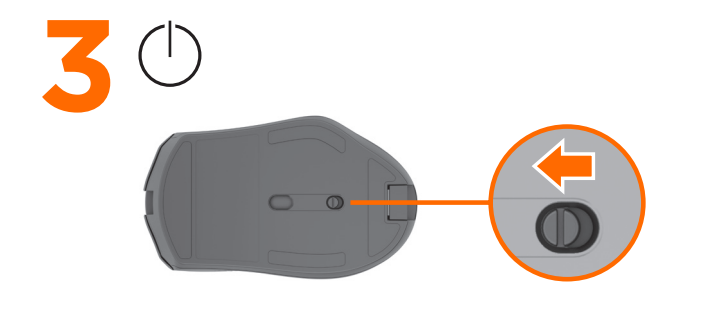

M17949-B21

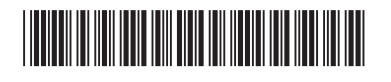

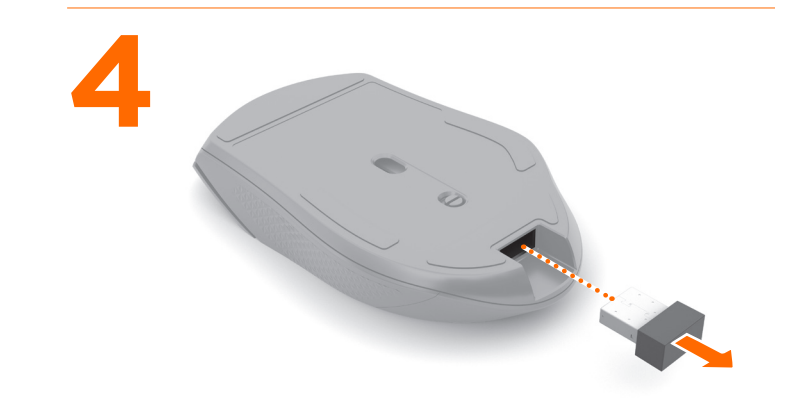

PRINTER: Replace this box with Printed- In (PI) Statement(s) as per spec. NOTE: This box is simply a placeholder. PI Statement(s) do not have to fit inside the box but should be placed in this area.

- ENGLISH **1** Programmable forward button (removable) By default, press to display the next
- page in your browser history. <sup>2</sup> Programmable back button
- (removable) By default, press to display the previous page in your browser history.
- **3** Scroll wheel/Activity light Press to use the programmed middleclick function. Tilt left or right to use functions programmed in the app. Alternating colors: The mouse is active. **4** DPI button
- Press to change to DPI setting from 100 DPI to 16000 DPI in intervals of 100.

- **2**To download the software, on your computer, select Start and then select Microsoft Store. Search for OMEN Command Center, and then download the app.
- **O** Programmable forward button (removable) By default, pess to display the next page in your browser history.
- **2** Programmable back button

For more information about programming the mouse, go to http:// www.hp.com/support and follow the instructions to find your product. Then select Manuals.

# ARABIC

- **2**To download the software, on your computer, select Start and then select Microsoft Store. Search for OMEN Command Center, and then download the app.
- **O** Programmable forward button (removable) By default, pess to display the next page in your browser history.
- <sup>2</sup> Programmable back button (removable)
- By default, press to display the previous page in your browser history.
- **3** Scroll wheel/Activity light Press to use the programmed middleclick function. Tilt left or right to use functions programmed in the app. Alternating colors: The mouse is active.
- **4** DPI button Press to change to DPI setting from 100 DPI to 16000 DPI in intervals of 100.
- For more information about programming the mouse, go to http:// www.hp.com/support and follow the instructions to find your product. Then select Manuals.

For more information about programming the mouse, go to http:// www.hp.com/support and follow the instructions to find your product. Then select Manuals.

# BAHASA INDONESIA

**2**To download the software, on your computer, select Start and then select Microsoft Store. Search for OMEN Command Center, and then download the app. **O** Programmable forward button

### (removable)

By default, press to display the previous page in your browser history.

# <sup>3</sup> Scroll wheel/Activity light

Press to use the programmed middleclick function. Tilt left or right to use functions programmed in the app. Alternating colors: The mouse is active.

**4** DPI button

Press to change to DPI setting from 100 DPI to 16000 DPI in intervals of 100.

For more information about programming the mouse, go to http:// www.hp.com/support and follow the instructions to find your product. Then select Manuals.

computer, select Start and then select Microsoft Store. Search for OMEN Command Center, and then download

**1** Programmable forward button (removable)

By default, pess to display the next page in your browser history. **2** Programmable back button

# ARABIC

- **2**To download the software, on your computer, select Start and then select Microsoft Store. Search for OMEN Command Center, and then download the app.
- **O** Programmable forward button (removable) By default, pess to display the next

programming the mouse, go to http:// www.hp.com/support and follow the instructions to find your product. Then

page in your browser history. **2** Programmable back button (removable)

**2**To download the software, on your computer, select Start and then select Microsoft Store. Search for OMEN Command Center, and then download

click function. Tilt left or right to use functions programmed in the app. Alternating colors: The mouse is active.

**4** DPI button

By default, press to display the previous page in your browser history.

- <sup>3</sup> Scroll wheel/Activity light Press to use the programmed middleclick function. Tilt left or right to use functions programmed in the app. Alternating colors: The mouse is active.
- **4** DPI button

**2** Programmable back button (removable) By default, press to display the

Press to change to DPI setting from 100 DPI to 16000 DPI in intervals of 100.

BULGARIAN

**2**To download the software, on your computer, select Start and then select Microsoft Store. Search for OMEN Command Center, and then download

**O** Programmable forward button

the app.

(removable)

By default, pess to display the next page in your browser history. 2 Programmable back button

(removable)

**4** DPI button

By default, press to display the previous page in your browser history.

Press to use the programmed middleclick function. Tilt left or right to use functions programmed in the app. Alternating colors: The mouse is active.

Press to change to DPI setting from 100 DPI to 16000 DPI in intervals of

100.

For more information about

**3** Scroll wheel/Activity light

programming the mouse, go to http:// www.hp.com/support and follow the instructions to find your product. Then

select Manuals.

CZECH

**4** DPI button Press to change to DPI setting from 100 DPI to 16000 DPI in intervals

page in your browser history.

- **2**To download the software, on your computer, select Start and then select Microsoft Store. Search for OMEN Command Center, and then download the app.
- **O** Programmable forward button (removable) By default, pess to display the next page in your browser history.
- **2** Programmable back button (removable) By default, press to display the
- previous page in your browser history.
- <sup>3</sup> Scroll wheel/Activity light Press to use the programmed middle-click function. Tilt left or right to use functions programmed in the app. Alternating colors: The mouse is
- active. **O** DPI button

By default, press to display the

- (removable) By default, pess to display the next
- **2** Programmable back button (removable)
- previous page in your browser history. **3** Scroll wheel/Activity light Press to use the programmed middle
	- functions programmed in the app. Alternating colors: The mouse is active.
- 
- 100 DPI to 16000 DPI in intervals of 100.

click function. Tilt left or right to use

**4** DPI button

- 
- Press to change to DPI setting from

For more information about

programming the mouse, go to http:// www.hp.com/support and follow the

instructions to find your product. Then

select Manuals.

DANISH

**2**To download the software, on your

**2** Programmable back button (removable)

the app.

**3** Scroll wheel/Activity light Press to use the programmed middle-click function. Tilt left or right to use functions programmed in the app. Alternating colors: The mouse is

active. **4** DPI button

(removable)

**O** DPI button

- **2**To download the software, on your computer, select **Start** and then select Microsoft Store. Search for OMEN Command Center, and then download the app.
- **1** Programmable forward button (removable) By default, pess to display the next page in your browser history.
- **2** Programmable back button

By default, press to display the previous page in your browser history.

Press to use the programmed middleclick function. Tilt left or right to use functions programmed in the app. Alternating colors: The mouse is active. By default, press to display the previous page in your browser history.

# **3** Scroll wheel/Activity light

Press to change to DPI setting from 100 DPI to 16000 DPI in intervals of

100.

For more information about

**3** Scroll wheel/Activity light

select Manuals.

GERMAN

**2** Programmable back button (removable)

<sup>3</sup> Scroll wheel/Activity light Press to use the programmed middle-click function. Tilt left or right to use functions programmed in the app. Alternating colors: The mouse is

# active. **4** DPI button

the app. **O** Programmable forward button (removable) By default, pess to display the next page in your browser history.

**3** Scroll wheel/Activity light

previous page in your browser history. Press to use the programmed middle-

> Press to change to DPI setting from 100 DPI to 16000 DPI in intervals of 100.

For more information about programming the mouse, go to http:// www.hp.com/support and follow the instructions to find your product. Then select Manuals.

# INTERNATIONAL SPANISH

- **2**To download the software, on your computer, select Start and then select Microsoft Store. Search for OMEN Command Center, and then download the app.
- **O** Programmable forward button (removable) By default, pess to display the next
- page in your browser history. **2** Programmable back button (removable)
- By default, press to display the previous page in your browser history.
- <sup>3</sup> Scroll wheel/Activity light Press to use the programmed middle-click function. Tilt left or right to use functions programmed in the app. Alternating colors: The mouse is
- active. **4** DPI button
- Press to change to DPI setting from 100 DPI to 16000 DPI in intervals of 100.
- For more information about programming the mouse, go to http://www.hp.com/support and follow the instructions to find your product. Then select Manuals.

# GREEK

- **2**To download the software, on your computer, select Start and then select Microsoft Store. Search for OMEN Command Center, and then download the app.
- **O** Programmable forward button (removable)
- By default, pess to display the next page in your browser history.
- **2** Programmable back button (removable) By default, press to display the previous page in your browser history.
- **3** Scroll wheel/Activity light Press to use the programmed middle-click function. Tilt left or right to use functions programmed in the app. Alternating colors: The mouse is
- active. **4** DPI button
- Press to change to DPI setting from 100 DPI to 16000 DPI in intervals of 100.
- For more information about programming the mouse, go to http://www.hp.com/support and follow the instructions to find your product. Then select Manuals.

- FRENCH
- **2** To download the software, on your computer, select **Start** and then select Microsoft Store. Search for **OMEN Command Center, and then** download the app.
- **O** Programmable forward button (removable) By default, pess to display the next
- page in your browser history. **2** Programmable back button (removable) By default, press to display the previous page in your browser
- history. **3** Scroll wheel/Activity light Press to use the programmed middle-click function. Tilt left or right to use functions programmed in the app. Alternating colors: The mouse is

active.

of 100.

For more information about programming the mouse, go to http://www.hp.com/support and follow the instructions to find your product. Then select Manuals.

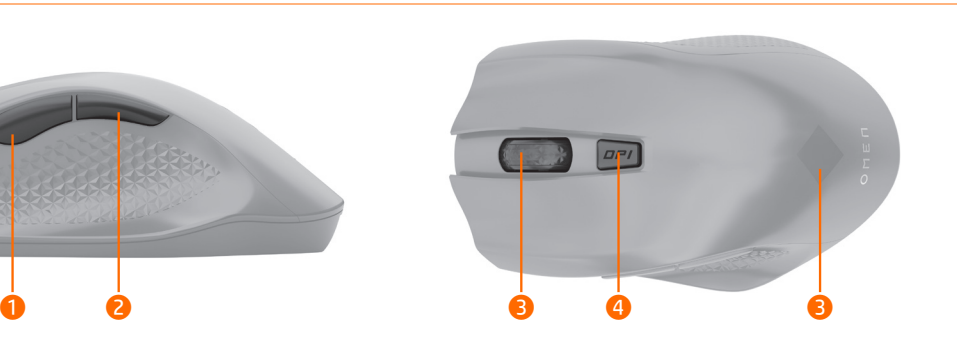

# CROATIAN

Press to change to DPI setting from 100 DPI to 16000 DPI in intervals of 100.

For more information about programming the mouse, go to http://www.hp.com/support and follow the instructions to find your product. Then select Manuals.

# ITALIAN

- **2**To download the software, on your computer, select **Start** and then select Microsoft Store. Search for OMEN Command Center, and then download the app.
- **1** Programmable forward button (removable) By default, pess to display the next

page in your browser history.

By default, press to display the previous page in your browser history.

Press to change to DPI setting from 100 DPI to 16000 DPI in intervals of 100.

For more information about programming the mouse, go to http://www.hp.com/support and follow the instructions to find your product. Then select Manuals.

# OMEN

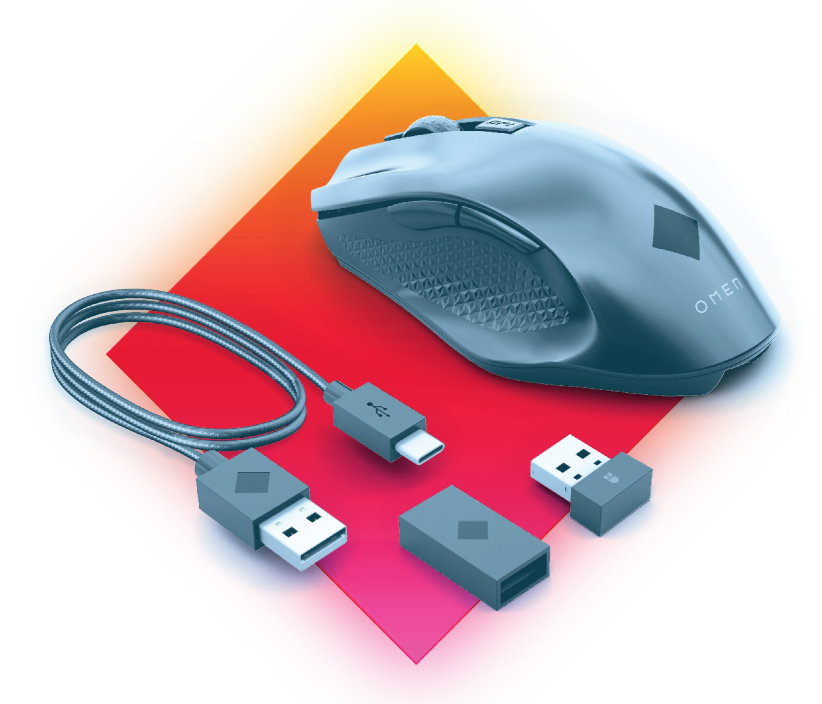

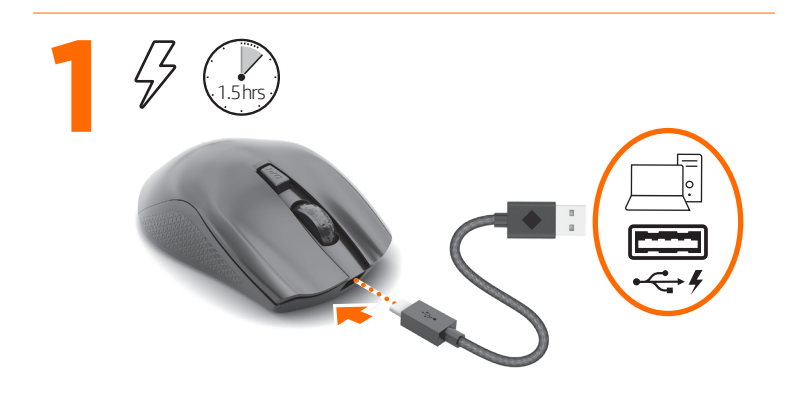

# KAZAKH

# (removable)

Press to use the programmed middle-click function. Tilt left or right to use functions programmed in the app. Alternating colors: The mouse is

active.

**4** DPI button

Press to change to DPI setting from 100 DPI to 16000 DPI in intervals of 100.

For more information about programming the mouse, go to http://www.hp.com/support and follow the instructions to find your product. Then select Manuals.

# LATVIAN

- **2**To download the software, on your computer, select **Start** and then select Microsoft Store. Search for OMEN Command Center, and then download the app.
- **1** Programmable forward button (removable)

By default, pess to display the next page in your browser history.

By default, press to display the previous page in your browser history.

Press to change to DPI setting from 100 DPI to 16000 DPI in intervals of 100.

For more information about programming the mouse, go to http://www.hp.com/support and follow the instructions to find your product. Then select Manuals.

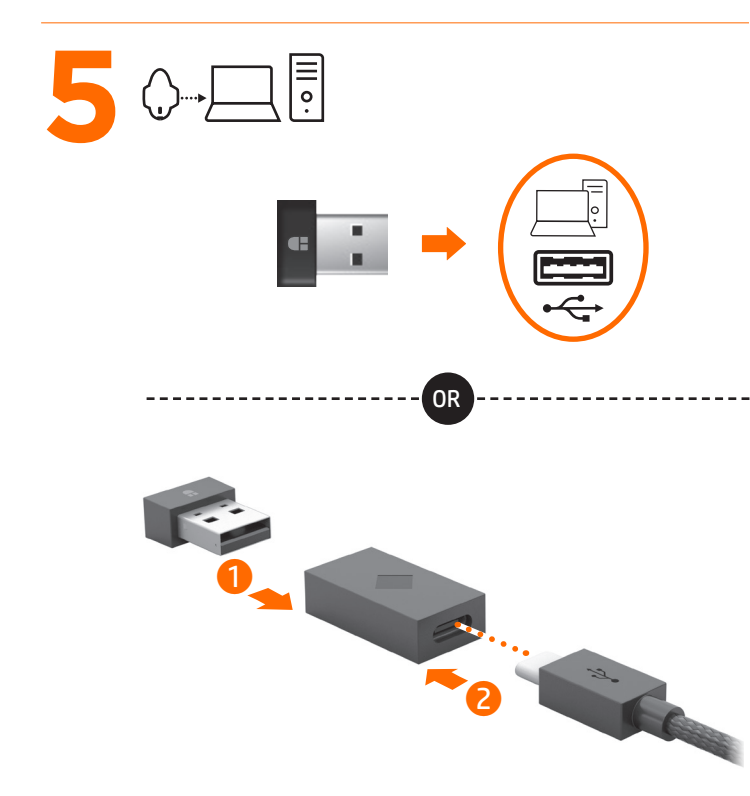

# RMN/型號/型号: HSA-P010M + HSA-P006D

# © Copyright 2020 HP Development Company, L.P.

The information contained herein is subject to change without notice. The only warranties for HP products and services are set forth in the express warranty statements accompanying such products and services. Nothing herein should be construed as constituting an additional warranty. HP shall not be liable for technical or editorial errors or omissions contained herein.

First Edition: June 2020

# LITHUANIAN

- **2**To download the software, on your computer, select Start and then select Microsoft Store. Search for OMEN Command Center, and then download the app.
- **O** Programmable forward button (removable) By default, pess to display the next

**2** Programmable back button (removable)

page in your browser history.

<sup>3</sup> Scroll wheel/Activity light Press to use the programmed middle-click function. Tilt left or right to use functions programmed in the app. Alternating colors: The mouse is

active. **4** DPI button

By default, press to display the previous page in your browser history.

Press to change to DPI setting from 100 DPI to 16000 DPI in intervals of 100.

- **2** Programmable back button (removable) By default, press to display the previous page in your browser
- history. **3** Scroll wheel/Activity light
- Press to use the programmed middle-click function. Tilt left or right to use functions programmed in the app. Alternating colors: The mouse is

**4** DPI button Press to change to DPI setting from 100 DPI to 16000 DPI in intervals of 100.

For more information about programming the mouse, go to http://www.hp.com/support and follow the instructions to find your product. Then select Manuals.

# HUNGARIAN

- **2**To download the software, on your computer, select Start and then select Microsoft Store. Search for OMEN Command Center, and then download the app.
- **O** Programmable forward button (removable)

By default, pess to display the next page in your browser history.

**1** Programmable forward button (removable)

active.

<sup>3</sup> Scroll wheel/Activity light Press to use the programmed middle-click function. Tilt left or right to use functions programmed in the app. Alternating colors: The mouse is active.

# **4** DPI button

For more information about programming the mouse, go to http://www.hp.com/support and follow the instructions to find your product. Then select Manuals.

- **2**To download the software, on your computer, select Start and then select Microsoft Store. Search for OMEN Command Center, and then download the app.
- **O** Programmable forward button (removable) By default, pess to display the next
- page in your browser history. **2** Programmable back button

## DUTCH

- **2**To download the software, on your computer, select Start and then select Microsoft Store. Search for OMEN Command Center, and then download the app.
- **O** Programmable forward button (removable) By default, pess to display the next
- page in your browser history. **2** Programmable back button (removable)

**3** Scroll wheel/Activity light Press to use the programmed

By default, press to display the previous page in your browser history.

<sup>3</sup> Scroll wheel/Activity light

Press to use the programmed middle-click function. Tilt left or right to use functions programmed in the app.

**O** Programmable forward button (removable) By default, pess to display the next

page in your browser history. **2** Programmable back button

Alternating colors: The mouse is active.

# **4** DPI button

Press to change to DPI setting from 100 DPI to 16000 DPI in intervals of 100.

For more information about programming the mouse, go to http://www.hp.com/support and follow the instructions to find your product. Then select Manuals.

# NORWEGIAN **2**To download the software, on your computer, select Start and then select Microsoft Store. Search for OMEN Command Center, and then download the app.

**2** Programmable back button (removable) By default, press to display the

previous page in your browser history. **3** Scroll wheel/Activity light

By default, pess to display the next page in your browser history.

2 Programmable back button (removable)

By default, press to display the previous page in your browser history.

Press to change to DPI setting from 100 DPI to 16000 DPI in intervals of 100.

For more information about programming the mouse, go to http://www.hp.com/support and follow the instructions to find your product. Then select Manuals.

# POLISH

**1** Programmable forward button (removable) By default, pess to display the next

(removable) By default, press to display the previous page in your browser history.

middle-click function. Tilt left or right to use functions programmed in the app. Alternating colors: The mouse is active.

# **O** DPI button

By default, press to display the previous page in your browser history.

**3** Scroll wheel/Activity light Press to use the programmed middleclick function. Tilt left or right to use functions programmed in the app. Alternating colors: The mouse is active.

# **4** DPI button

Press to change to DPI setting from 100 DPI to 16000 DPI in intervals of 100.

For more information about programming the mouse, go to http://www.hp.com/support and

follow the instructions to find your product. Then select Manuals.

# PORTUGUESE

**2**To download the software, on your computer, select Start and then select Microsoft Store. Search for OMEN Command Center, and then download the app.

**O** Programmable forward button (removable) By default, pess to display the next

<sup>3</sup> Scroll wheel/Activity light Press to use the programmed middle-click function. Tilt left or right to use functions programmed in the app Alternating colors: The mouse is active.

# **4** DPI button

# (removable) By default, press to display the

previous page in your browser history.

# **3** Scroll wheel/Activity light

Press to use the programmed middle-click function. Tilt left or right to use functions programmed in the app. Alternating colors: The mouse is active.

By default, pess to display the next page in your browser history. **2** Programmable back button

# **4** DPI button

Press to change to DPI setting from 100 DPI to 16000 DPI in intervals of 100.

For more information about programming the mouse, go to http://www.hp.com/support and follow the instructions to find your product. Then select Manuals.

# BRAZILIAN PORTUGUESE

- **2**To download the software, on your computer, select Start and then select Microsoft Store. Search for OMEN Command Center, and then download the app.
- **1** Programmable forward button (removable)

By default, pess to display the next page in your browser history.

> **3** Scroll wheel/Activity light Press to use the programmed middle-click function. Tilt left or right to use functions programmed in the app. Alternating colors: The mouse is active.

# **4** DPI button

For more information about programming the mouse, go to http://www.hp.com/support and follow the instructions to find your product. Then select Manuals.

By default, pess to display the next page in your browser history.

- Press to use the programmed middleclick function. Tilt left or right to use functions programmed in the app. Alternating colors: The mouse is active.
- **4** DPI button Press to change to DPI setting from 100 DPI to 16000 DPI in intervals of

<sup>2</sup> Programmable back button (removable) By default, press to display the

100. For more information about programming the mouse, go to http://www.hp.com/support and follow the instructions to find your product. Then select Manuals.

# ROMANIAN

By default, pess to display the next page in your browser history. **2** Programmable back button

<sup>3</sup> Scroll wheel/Activity light Press to use the programmed middle-click function. Tilt left or right to use functions programmed

active. **4** DPI button

- **2**To download the software, on your computer, select Start and then select Microsoft Store. Search for OMEN Command Center, and then download the app.
- **O** Programmable forward button (removable) By default, pess to display the next
- page in your browser history. **2** Programmable back button
- (removable) By default, press to display the previous page in your browser history.
- <sup>3</sup> Scroll wheel/Activity light Press to use the programmed middleclick function. Tilt left or right to use functions programmed in the app. Alternating colors: The mouse is active.
- **4** DPI button Press to change to DPI setting from 100 DPI to 16000 DPI in intervals of 100.

By default, pess to display the next page in your browser history. **2** Programmable back button

<sup>3</sup> Scroll wheel/Activity light Press to use the programmed middle-click function. Tilt left or right to use functions programmed

active. **4** DPI button

For more information about programming the mouse, go to http:// www.hp.com/support and follow the instructions to find your product. Then select Manuals.

# RUSSIAN

**2**To download the software, on your computer, select **Start** and then select Microsoft Store. Search for OMEN Command Center, and then download

# Programmable back button (removable)

the app.

page in your browser history. **2** Programmable back button (removable)

By default, press to display the previous page in your browser history.

- **3** Scroll wheel/Activity light Press to use the programmed middleclick function. Tilt left or right to use functions programmed in the app. Alternating colors: The mouse is active.
- **4** DPI button

Press to change to DPI setting from 100 DPI to 16000 DPI in intervals of 100.

For more information about programming the mouse, go to http:// www.hp.com/support and follow the instructions to find your product. Then select Manuals.

# SLOVAK

- **2**To download the software, on your computer, select Start and then select Microsoft Store. Search for OMEN Command Center, and then download the app.
- **1** Programmable forward button (removable) By default, pess to display the next

click function. Tilt left or right to use functions programmed in the app. Alternating colors: The mouse is active. **4** DPI button

page in your browser history. **2** Programmable back button (removable)

Press to change to DPI setting from 100 DPI to 16000 DPI in intervals of 100.

For more information about programming the mouse, go to http:// www.hp.com/support and follow the instructions to find your product. Then select Manuals.

THAI

**2**To download the software, on your computer, select Start and then select Microsoft Store. Search for OMEN Command Center, and then download the app.

page in your browser history. **2** Programmable back button (removable)

By default, press to display the previous page in your browser history.

Press to change to DPI setting from 100 DPI to 16000 DPI in intervals of 100.

For more information about programming the mouse, go to http://www.hp.com/support and follow the instructions to find your product. Then select Manuals.

# TURKISH

- **2**To download the software, on your computer, select Start and then select Microsoft Store. Search for OMEN Command Center, and then download the app.
- **O** Programmable forward button (removable)

(removable) By default, press to display the previous page in your browser

history. <sup>3</sup> Scroll wheel/Activity light Press to use the programmed middle-click function. Tilt left or right to use functions programmed in the app. Alternating colors: The mouse is active.

# 4 DPI button

Press to change to DPI setting from 100 DPI to 16000 DPI in intervals of 100.

For more information about programming the mouse, go to http://www.hp.com/support and follow the instructions to find your product. Then select Manuals.

UKRAINIAN

**2**To download the software, on your computer, select Start and then select Microsoft Store. Search for OMEN Command Center, and then

download the app.

(removable)

By default, pess to display the next page in your browser history.

2 Programmable back button (removable)

**O** Programmable forward button

By default, press to display the previous page in your browser history.

Press to change to DPI setting from 100 DPI to 16000 DPI in intervals of 100.

# JAPANESE

- **2**To download the software, on your computer, select Start and then select Microsoft Store. Search for **OMEN Command Center**, and then download the app.
- **O** Programmable forward button (removable)

previous page in your browser history.

# **3** Scroll wheel/Activity light

Press to use the programmed middle-click function. Tilt left or right to use functions programmed in the app. Alternating colors: The mouse is active.

# **4** DPI button

Press to change to DPI setting from 100 DPI to 16000 DPI in intervals of 100.

For more information about programming the mouse, go to http://www.hp.com/support and follow the instructions to find your product. Then select Manuals.

KOREAN

**2**To download the software, on your computer, select **Start** and then select Microsoft Store. Search for OMEN Command Center, and then

**O** Programmable forward button

download the app.

(removable)

(removable)

By default, press to display the previous page in your browser

history.

in the app.

Alternating colors: The mouse is

Press to change to DPI setting from 100 DPI to 16000 DPI in intervals

of 100.

For more information about programming the mouse, go to http://www.hp.com/support and follow the instructions to find your product. Then select Manuals.

SIMPLIFIED CHINESE

**2**To download the software, on your computer, select **Start** and then select Microsoft Store. Search for OMEN Command Center, and then

**O** Programmable forward button

download the app.

(removable)

(removable)

By default, press to display the previous page in your browser

history.

in the app.

Alternating colors: The mouse is

Press to change to DPI setting from 100 DPI to 16000 DPI in intervals

of 100.

For more information about programming the mouse, go to http://www.hp.com/support and follow the instructions to find your product. Then select Manuals.

TRADITIONAL CHINESE

**2**To download the software, on your computer, select Start and then select Microsoft Store. Search for OMEN Command Center, and then

download the app.

(removable)

By default, pess to display the next page in your browser history.

# **3** Scroll wheel/Activity light

By default, press to display the previous page in your browser history.

**O** Programmable forward button

Press to use the programmed middle-click function. Tilt left or right to use functions programmed in the app. Alternating colors: The mouse is active.

# **4** DPI button

Press to change to DPI setting from 100 DPI to 16000 DPI in intervals of 100.

For more information about programming the mouse, go to http://www.hp.com/support and follow the instructions to find your product. Then select Manuals.

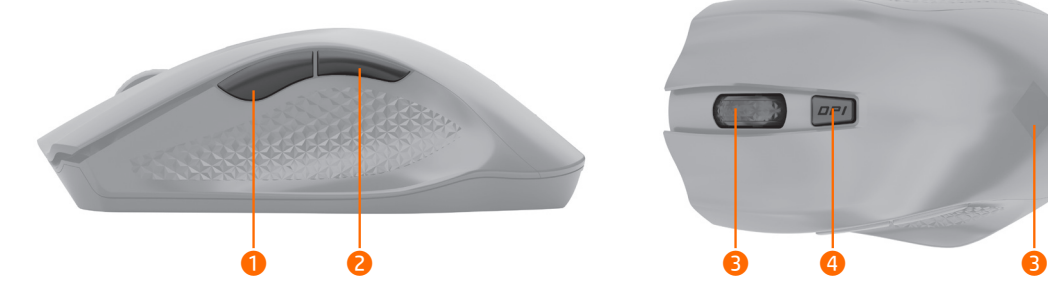

# SLOVENIAN

- **2**To download the software, on your computer, select Start and then select Microsoft Store. Search for OMEN Command Center, and then download the app. **O** Programmable forward button
- (removable) By default, pess to display the next page in your browser history.
- **2** Programmable back button (removable) By default, press to display the
- previous page in your browser history. <sup>3</sup> Scroll wheel/Activity light Press to use the programmed middleclick function. Tilt left or right to use functions programmed in the app. Alternating colors: The mouse is active.
- **O** DPI button Press to change to DPI setting from
- 100 DPI to 16000 DPI in intervals of 100. For more information about programming the mouse, go to http://

www.hp.com/support and follow the instructions to find your product. Then select Manuals.

# FINNISH

- **2**To download the software, on your computer, select Start and then select Microsoft Store. Search for OMEN Command Center, and then download the app.
- **O** Programmable forward button (removable) By default, pess to display the next
- page in your browser history. **2** Programmable back button (removable)

By default, press to display the previous page in your browser history. <sup>3</sup> Scroll wheel/Activity light Press to use the programmed middle-

# Press to change to DPI setting from 100 DPI to 16000 DPI in intervals of 100.

For more information about programming the mouse, go to http:// www.hp.com/support and follow the instructions to find your product. Then select Manuals.

# SERBIAN

- **2**To download the software, on your computer, select Start and then select Microsoft Store. Search for OMEN Command Center, and then download the app.
- **O** Programmable forward button (removable)
- By default, pess to display the next page in your browser history. **2** Programmable back button (removable)
- By default, press to display the previous page in your browser history. <sup>3</sup> Scroll wheel/Activity light Press to use the programmed middleclick function. Tilt left or right to use functions programmed in the app.
	- Alternating colors: The mouse is active.

4 DPI button

Press to change to DPI setting from 100 DPI to 16000 DPI in intervals of 100.

For more information about programming the mouse, go to http:// www.hp.com/support and follow the instructions to find your product. Then select Manuals.

# SWEDISH

- **2**To download the software, on your computer, select Start and then select Microsoft Store. Search for OMEN Command Center, and then download the app.
- **1** Programmable forward button (removable) By default, pess to display the next page in your browser history.
- <sup>2</sup> Programmable back button (removable) By default, press to display the

previous page in your browser history. **3** Scroll wheel/Activity light Press to use the programmed middle-

click function. Tilt left or right to use functions programmed in the app. Alternating colors: The mouse is active.

# **4** DPI button

Press to change to DPI setting from 100 DPI to 16000 DPI in intervals of 100.

For more information about programming the mouse, go to http:// www.hp.com/support and follow the instructions to find your product. Then select Manuals.